# Royal Commission in Jubail Colleges and Institutes Sector E- Learning Project

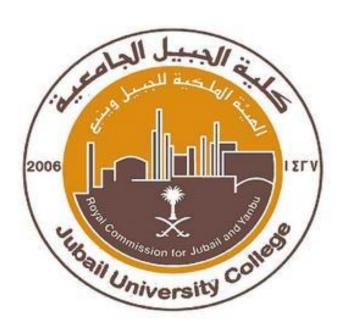

# **Blackboard Guide for Faculty Members**

Prepared by:

Areej Al-Zaydi

Amani Salmeen

# **Table of Contents**

| 1) PREVIEW                                      | 3  |
|-------------------------------------------------|----|
| 2) ACCESSING BLACKBOARD AND FINDING YOUR COURSE | 3  |
| 3) GLOBAL NAVIGATION MENU                       | 6  |
| 4) MAKING YOUR COURSE AVAILABLE                 | 6  |
| 5) EDIT MODE                                    | 7  |
| 6) ADD A CONTENT AREA                           | 8  |
| 7) CREATING A FOLDER                            | 9  |
| 8) ADDING SYLLABUS AND OTHER DOCUMENTS          | 11 |
| 9) ADDING ANNOUNCEMENTS                         | 13 |
| 10) SENDING EMAIL TO STUDENTS                   | 14 |
| 11) LIST/MODIFY USERS                           | 15 |
| 12) ADDING GROUPS                               | 15 |
| 13) CREATING ASSIGNMENTS                        | 17 |
| 14) ADD A DISCUSSION FORUM                      | 19 |
| 15) COPY COURSE                                 | 21 |
| 16) GRADE CENTER                                | 22 |

# **First: Preview**

#### What is Blackboard?

Blackboard is a Web-based learning management system designed to provide online courses. Blackboard provides many types of tools and features to facilitate the online learning experience.

You can access black board from the Log in from the organization website (JIC/JUC/JTI). It will show with log in and access instructions.

## What can I use Blackboard for?

Blackboard helps the instructor to organize and build a course online as well as use different assessment tools. Blackboard offers many assessment tools to enable instructors to create online tests. As an instructor, you will be able to monitor and assess your students' performance. In addition, Blackboard offers communication tools to enhance interaction.

# SECOND: ACCESSING BLACKBOARD AND FINDING YOUR COURSE

# How can I access my blackboard account?

You can access the link for your respective institution:

JTI: http://www.jti.edu.sa/en/academics/e-Learning/Pages/default.aspx

JUC: <a href="http://www.ucj.edu.sa/en/academics/e-Learning/Pages/default.aspx">http://www.ucj.edu.sa/en/academics/e-Learning/Pages/default.aspx</a>

JIC: http://www.jic.edu.sa/en/academics/e-learning/Pages/default.aspx

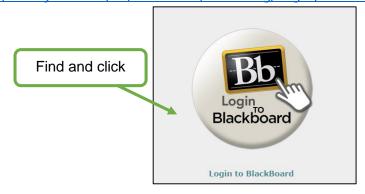

Enter your log in information. Note that your User name and password <u>are the same</u> as the user name and password used to access your SIS account.

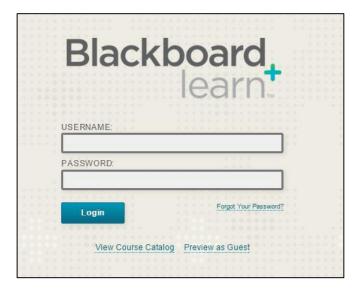

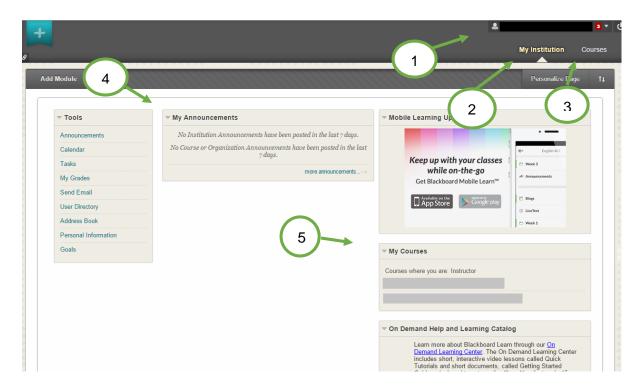

- 1. **Global Navigation Menu:** You can access it by clicking the arrow next to your name. It is a quick way to find information regarding your institution, courses and students.
- 2. **My Institution:** Includes all the information on institutional level.
- 3. Courses: Includes your courses.
- 4. **My Announcements:** Includes institution and courses announcements.
- 5. **My Courses:** Includes your courses as an instructor.

# If you want to access your courses:

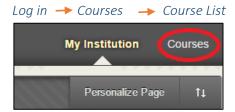

# THIRD: GLOBAL NAVIGATION MENU

The notifications alert you when something occurs in your course. For instance, when an assignment needs grading, or if you have unread discussions or updates.

There are five tools in the Global Navigation Menu which provide quick access to: Home, Calendar, Posts, Updates, My grades.

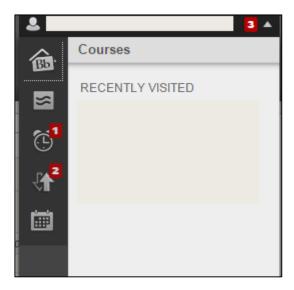

# FOURTH: MAKING YOUR COURSE AVAILABLE

All course sites are created unavailable by default at the beginning of each semester. Until a course is made available by the instructor, it cannot be viewed by students or visitors. Courses that have not yet been made available on the system will have the (unavailable) label appear next to the course in the My Courses module. To make a course available:

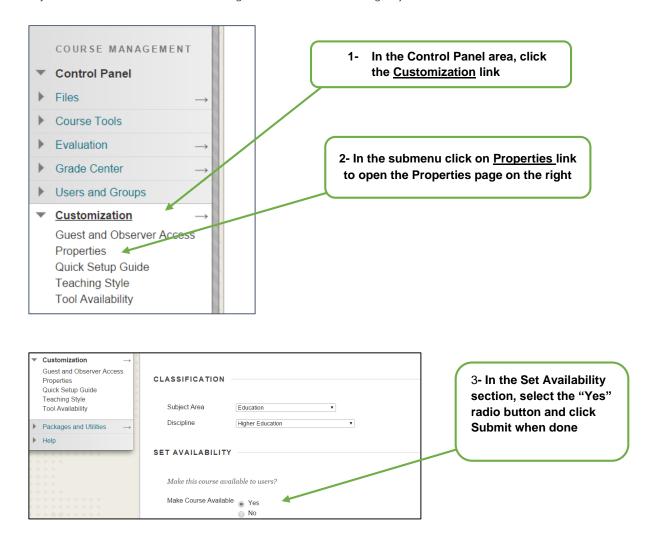

4- Blackboard page will open with the Home tab active. Courses you are teaching are displayed in the My Courses module

#### **BLACKBOARD ON DEMAND MOVIE Watch it**

<a href="http://ondemand.blackboard.com/r91/movies/bb91\_course\_customization\_set\_course\_availability.htm">http://ondemand.blackboard.com/r91/movies/bb91\_course\_customization\_set\_course\_availability.htm</a>

#### FIFTH: EDIT MODE

Turn the Edit Mode ON to add or edit course content or to modify the layout of the course menu

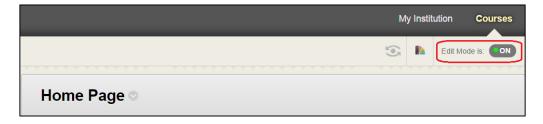

Note: In order for you to follow these short tutorials you should have Edit Mode on.

### SIXTH: ADD A CONTENT AREA

Content areas in the course are places where you can put course content. They are displayed in the course menu on the left of the course page. You may want to add other content areas that you think will be helpful to the teaching process.

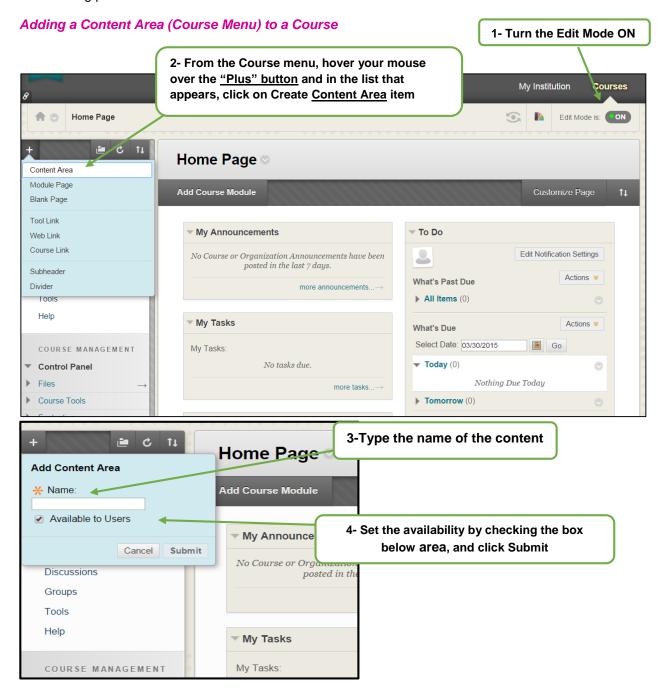

#### Deleting and changing the Content Area display order

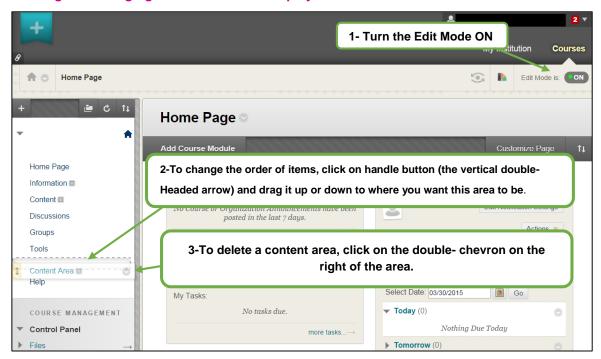

Note: A small dotted rectangle next to the name of the content area/course menu shows that the content area is empty

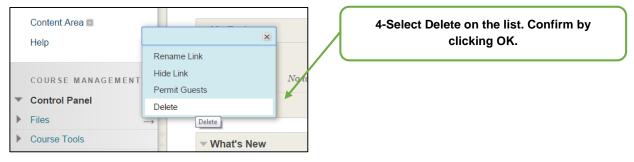

**BLACKBOARD ON DEMAND MOVIE Watch it** 

http://ondemand.blackboard.com/r9/movies/Bb9 Course Environment Edit Course Menu.htm

#### SEVENTH: CREATING A FOLDER

Folders are useful for organizing and structuring content in a Content Area. For example, instructors may add folders for each week of the course to a Content Area, or organize the Content Area by topic.

Once a folder is created, content and additional subfolders may be added to it. Follow the steps below to learn how to create a folder

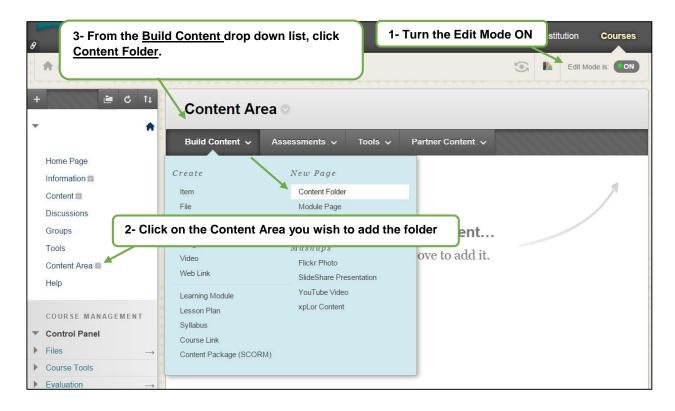

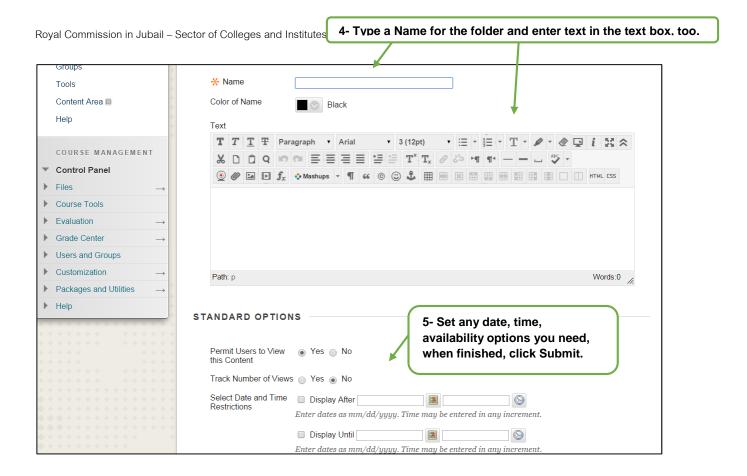

# **EIGHTH: ADDING SYLLABUS AND OTHER DOCUMENTS**

To upload a syllabus or any other types of document (such as: Word, PDF, PowerPoint, Spreadsheet or image) do the following:

#### 1- Turn the Edit Mode ON

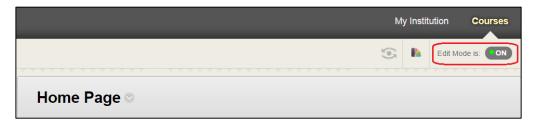

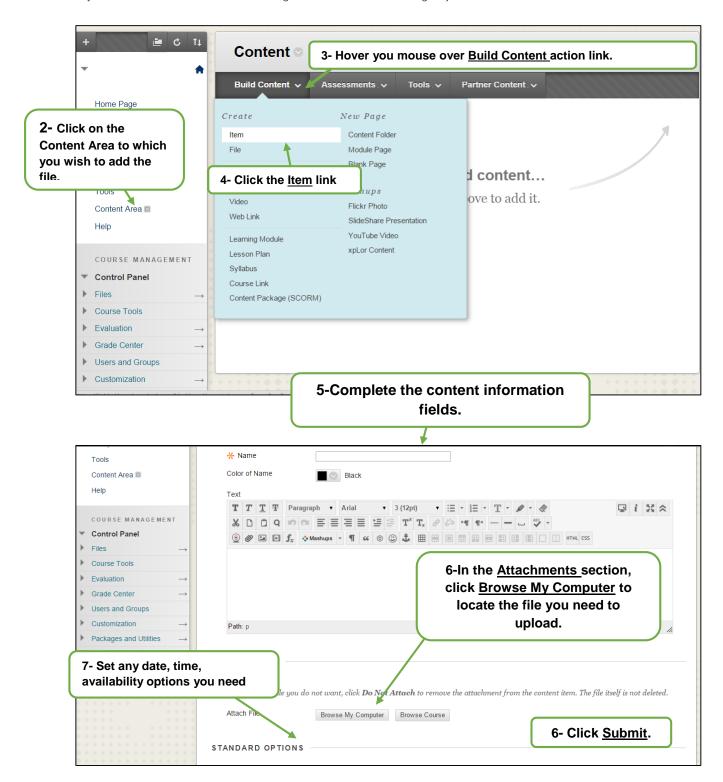

#### **BLACKBOARD ON DEMAND MOVIE**

#### Watch it

http://ondemand.blackboard.com/r9/movies/Bb9\_Course\_Content\_Add\_Content\_Area\_Item.htm

# **NINTH: ADDING ANNOUNCEMENTS**

The Announcement is a very useful tool in communicating with your students. Announcements appear not only in the Announcement page inside the course, but also in the Blackboard Home tab.

#### To add an announcement

Go to: Course Menu → Course Tools → Announcements → Create Announcement

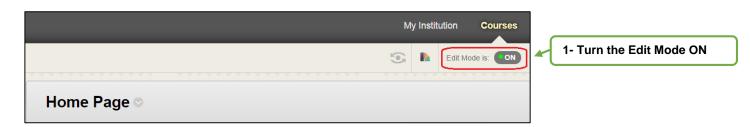

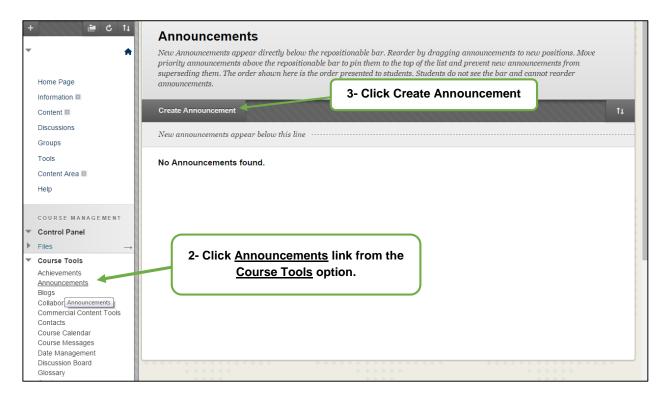

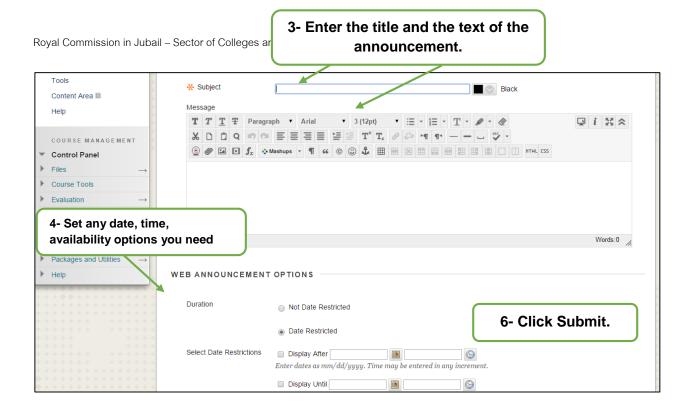

Optional: You can send the announcement as an email to all users in the course by checking the box in the Email Announcement section

**BLACKBOARD ON DEMAND MOVIE Watch it** 

http://ondemand.blackboard.com/r9/movies/Bb9 Communications Tools Creating Announcements.htm

### **TENTH: SENDING EMAIL TO STUDENTS**

Instructors can use the Blackboard course site to communicate with students in the course by using the Send Email feature.

#### To send an email

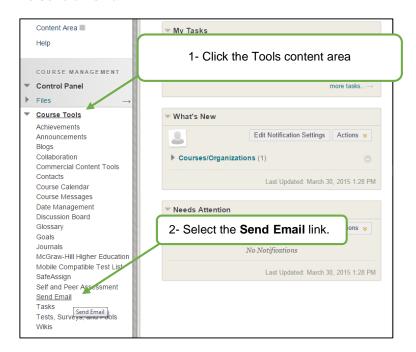

Instructors can send email to all or selected individual Users, Students, Groups, Teaching Assistants, Instructors or Observers. An email cannot be sent to anyone who is not a member of the course. From All Student Users option, you can send an email to all the student users in the course. However, if you wish to send an email to a single or a selected number of users, you can do that by clicking Single/Select Users option.

#### Follow these steps after choosing the recipient(s) of your email:

- 1. Type the subject of your email. Note that your message will not be sent without a subject.
- 2. Type the message.
- 3. Optionally, you can attach a file to your email from your computer. Note that the option for attaching another file will only appear after you upload the first the file.
- 4. Click Submit.

#### **ELEVENTH: LIST/MODIFY USERS**

A course user can be a teacher, guest, teacher assistant, or a student. If you create a user in a particular course, that user is automatically added to the course.

#### Creating users

Users of a course are automatically added to the course by the Bb administrator.

#### TWELVTH: ADDING GROUPS

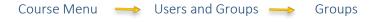

Groups allow students to establish a virtual relationship with members of the class.

#### **Enrolling Students in a Group**

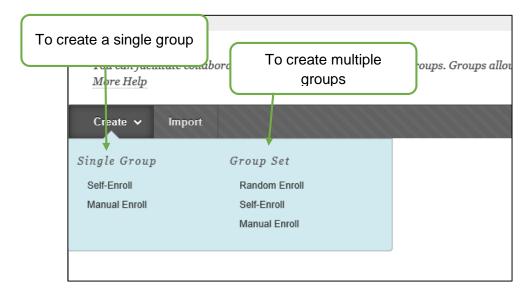

# Creating a Single Group

To enroll students in a single group, you have two options:

- Self-Enroll
- Manual Enroll
- 1. Groups → Create → self-enroll

Self-Enroll allows students to add themselves to a group using a sign-up sheet. You can make sign-up sheets available to students on the groups listing page.

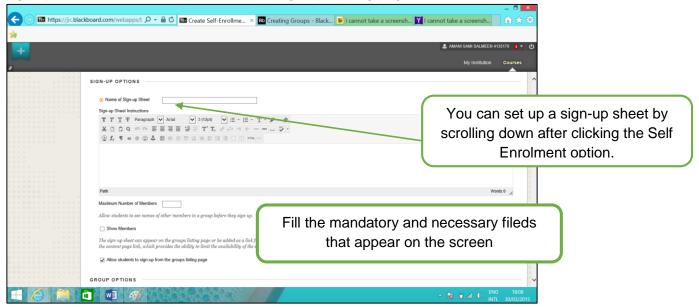

Manual Enroll enables you to select the students you want in a group. You can create groups of students to collaborate on a task.

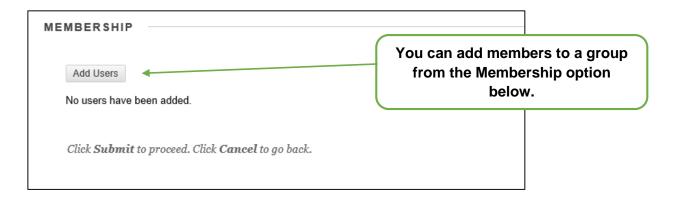

# Deleting a group

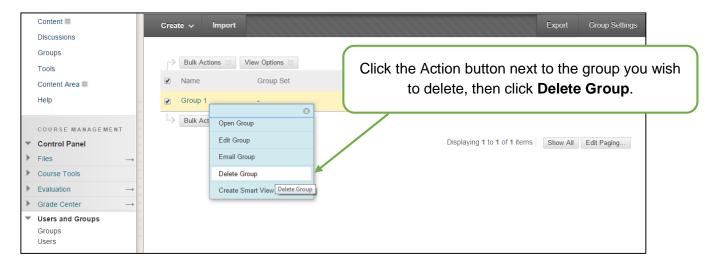

#### THIRTEENTH: CREATING ASSIGNMENTS

You can create an assignment by finding the assignment option under **Assessments**.

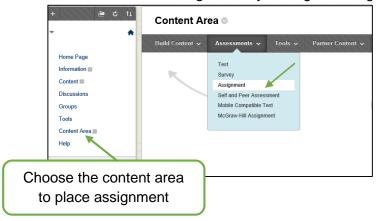

- 1. Make sure the **EDIT MODE** is **ON**.
- 2. Find the content area in which you want to add your Assignment.
- 3. From the assessment option choose **Assessment**, then find **Assignment**.
- 4. Type the Assignment information: Name and Instructions.

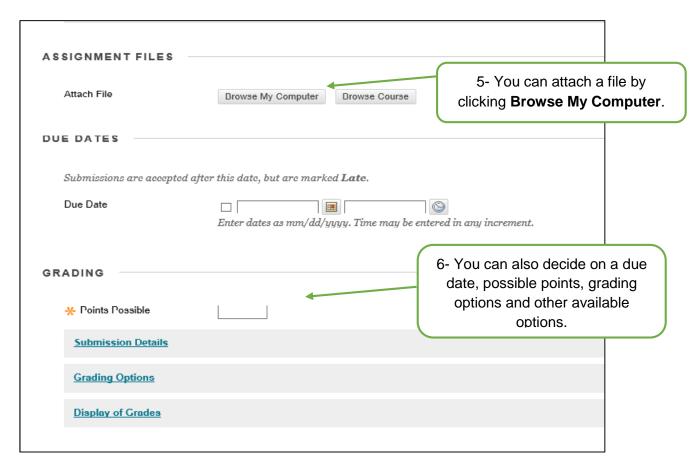

#### 7- Click Submit.

Note: make sure you make the assignment available; otherwise, your students won't be able to access it.

## Finding students' assignments

- 1. Go to Grade Center.
- 2. Find **Assignments**.
- 3. Locate the column of your assignment (It has the name you entered when you created the assignment)
- 4. Hover the mouse over the cell where the column matches the student.
- 5. Click the Action link (the arrow button), then click **View Grade Details**.
- 6. A window will appear where you can find the file. Click the file's link.
- 7. Click the View Attempt button.

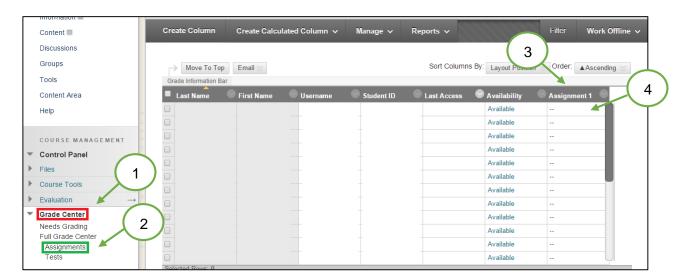

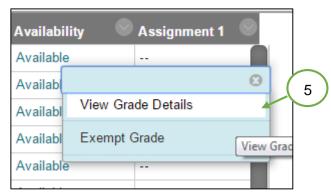

#### **BLACKBOARD ON DEMAND MOVIE**

#### Watch it

http://ondemand.blackboard.com/r91/movies/bb91\_grade\_center\_viewing\_grade\_details.htm>

# FOURTEENTH: ADD A DISCUSSION FORUM

Discussion Board forum is the place where the conversation happens online. A forum usually poses a question to the class.

# To create a forum, follow these steps:

- 1. In the course menu, click **Discussions**.
- 2. Click the Create Forum option.
- 3. Enter the Forum name and instructions.
- 4. Select the appropriate options for availability and settings.
- 5. Click Submit.

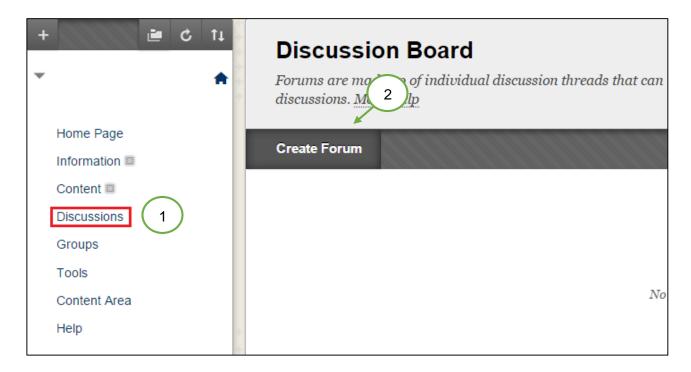

#### **BLACKBOARD ON DEMAND MOVIE**

#### Watch it

<a href="http://ondemand.blackboard.com/r9/movies/Bb9\_Discussion\_Board\_Creating\_a\_Forum.htm">http://ondemand.blackboard.com/r9/movies/Bb9\_Discussion\_Board\_Creating\_a\_Forum.htm</a>

# **Creating Threads**

Students answer the questions by creating *threads*. Students click the forum's link and once inside, they click on **Create Thread** to type in their answer.

Control Panel 💛 Discussions → choose the forum → Create thread.

#### Replying to Threads

- 1. To read and reply to a thread, you need to access the forum and click the thread's title/ name.
- 2. Click the **Reply** (or **Quote**) button to reply to the thread.
- 3. Type the response in the **Message** box to attach it.
- 4. Click Browse My Computer to locate the file you need to upload.
- 5. Click Submit.

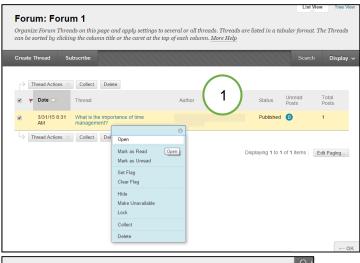

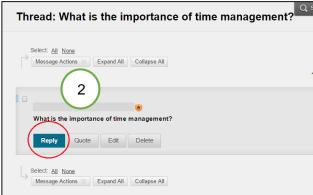

# FIFTEENTH: COURSE COPY

- 1. In the Control Panel, click **Packages and Utilities**, and in the submenu click **Course Copy**.
- 2. Select Copy Course Materials into an Existing Course.
- 3. Click **Browse** to find the destination course.
- 4. In the new window, find the course you wish to copy materials into, select the radio button and then click Submit.
- 5. Select all boxes you wish to copy into the new course.
- 6. DO NOT select Enrollments.
- 7. Click Submit.

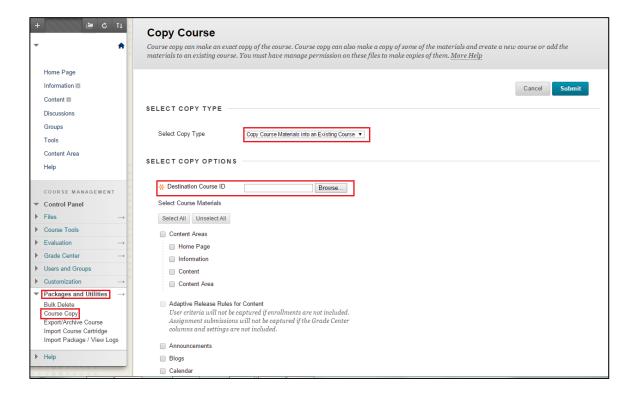

# SIXTEENTH: GRADE CENTER

All gradable items created for a Course through Blackboard automatically generate columns in the Course's **Grade Center**.

#### **Creating Grade Center Columns Manually**

To create a column in the **Grade Center**, follow these steps from the **Grade Center** page:

- 1. In the Control Panel area click **Grade Center**, and then **Full Grade Center**.
- 2. Click Create Column button.
- 3. Enter a Column Name. This is a formal name for the column.
- 4. Enter a **Description**. A description will help instructors identify the column.
- 5. Select a **Primary Display** and a **Secondary Display** from the drop-down menu.
- 6. Enter **Points possible** (mandatory field).
- 7. Choose if you want to include this column in the **Grade Center** calculation column (Weighted Total). Make this column visible to students, or show statistics (average and median) for this column in students' "My Grades" section so that they can compare their results with the class average.
- 8. Click Submit.

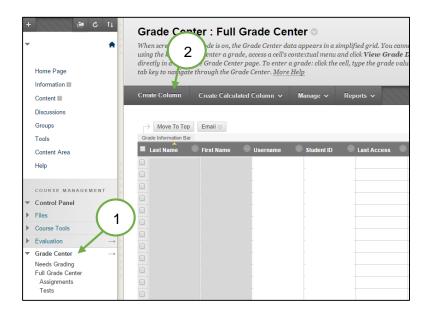

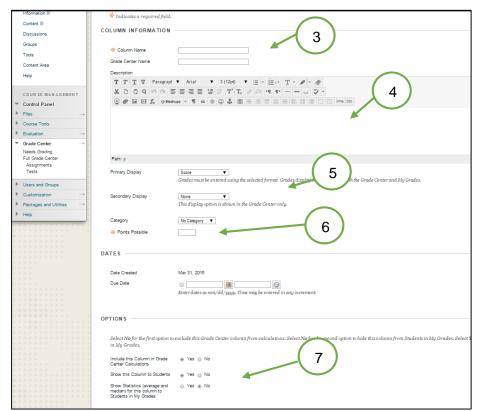

#### **BLACKBOARD ON DEMAND MOVIE**

#### Watch it

<a href="http://www.blackboard.com/quicktutorials/9\_GradeCenter\_create\_column.htm">http://www.blackboard.com/quicktutorials/9\_GradeCenter\_create\_column.htm</a>